FDP at RCPIPER, Shirpur

# "Up gradation of Pharmaceutical Education through Advances in ICT-Blended Teaching / Learning Process"

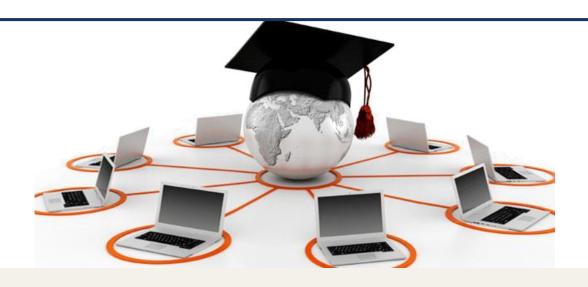

# **Topic Name – MOODLE and LMS Gnomio**

By: Rohan R Ozarkar

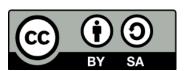

Work done as part of AICTE approved FDP by *Rohan Ozarkar* is licensed under the Creative Commons Attribution-ShareAlike 4.0 International License. You are free to use, distribute and modify it, including for commercial purposes, provided you acknowledge the source and share-alike.

# **MOODLE and Learning Management System (LMS) Gnomio**

# Contents

- Need to change in teaching methods (Flip classroom)
- Methods to built flip classroom
- Webpage vs Moodle
- Moodle (by Dr. D D Patil)
- TPS Activity 1
- Demo Moodle Course
- How to create own Moodle course (by Gnomio and MoodleCloud)
- Lab session

### **Teaching in 21th century**

#### **Need of Flip classroom**

#### Where Teacher stands?

- when a lot availability of online content (PPTs, Videos, MOOC)

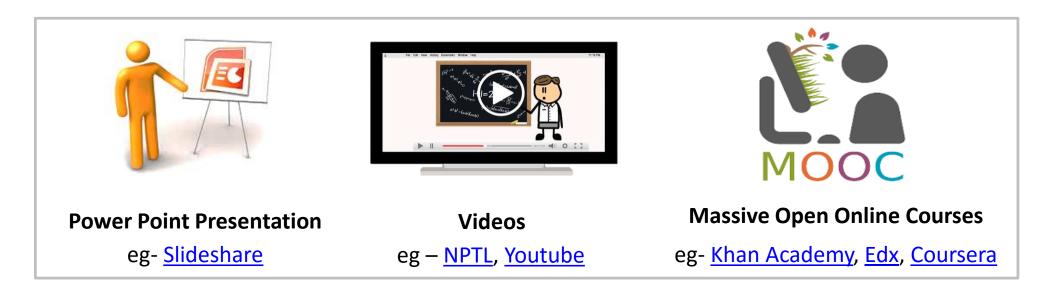

- student learn outside of class (possibility of boredom, repetitiveness)
- Less time for higher order thinking in class

## Teaching in 21th century

### **Need of Flip classroom**

#### Where Teaching stands?

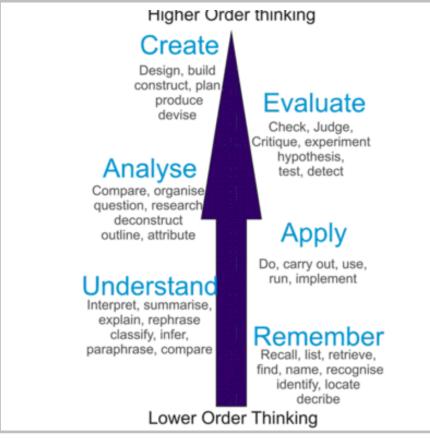

#### **Bloom's technology LO**

#### **Traditional Model**

**TRADITIONAL** 

Lecture

#### Flipped Model

#### Bloom's technology pedagogical

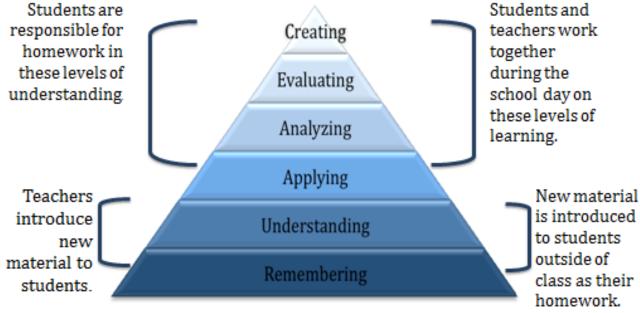

Homework

activities

Lecture

class as their homework.

Classroom activities

## **Teaching in 21th century**

#### - Flip classroom strategies -

#### **Out-of-Class activity**

- ✓ Learning Objectives of lower level
  - Remember, Understand, Apply
- ✓ Provide study material out-side classroom
   ( Self made or existing best one)
  - research paper, book chapters,
  - PPTs, Videos, animations etc.
- ✓ Lower Order Assignments
  - Simple
  - Multiple Choice Questions,
  - One line answer questions

#### **In-Class activity**

- ✓ Learning Objectives of higher level
  - Analyzing, Evaluating, Creating
- ✓ Provide TPS, PI activities Inside classroom
  - TPS
  - PI
- **✓** Higher Order Assignments
  - Complex
  - Long answer questions,

# Tools for Out-of-class activities of Flip classroom

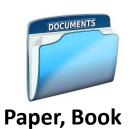

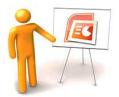

PPT's

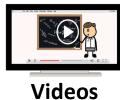

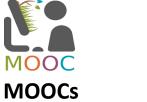

#### **Information Shearing tools**

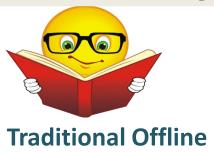

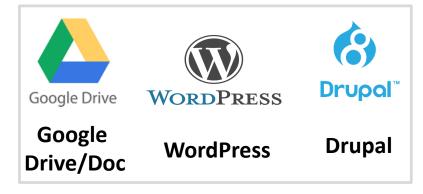

**Online/ Websites** 

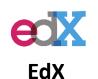

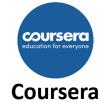

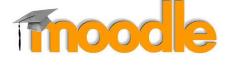

Moodle

#### **Evolution tools**

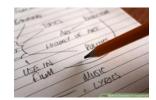

**Assignment Written** 

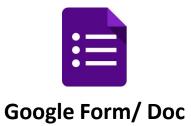

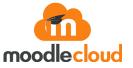

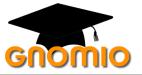

### **WordPress Vs Moodle**

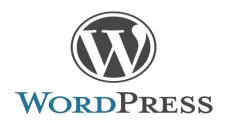

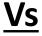

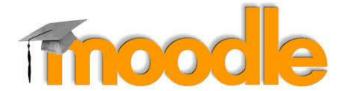

- ✓ Easy to Learn and Handel
- ✓ Assignment done by third party tool
- ✓ Feedback, discussion provision is provided in same tool
- ✓ Lesson flow discontinuous
- ✓ Anyone can accesses material

- ✓ Difficult to Learn and Handel
- ✓ Assignment done in same tool
- ✓ Feedback, discussion provision is provided in same tool
- ✓ Lesson flow smooth and at one place
- ✓ Security feature to accesses

#### **MOODLE**

**MOODLE** – acronym for **Modular Object-Oriented Dynamic Learning Environment** 

Moodle is a <u>free</u> and <u>open</u> source software learning management system written in PHP.

Moodle was originally developed by Martin Dougiamas (in 2002)

#### Moodle is used for

- ✓ Blended Learning
- ✓ Distance education
- ✓ Flipped class room
- ✓ E-learning

Moodle current version available 3.4

Create your own Moodle Course using

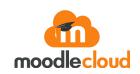

Or

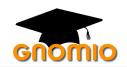

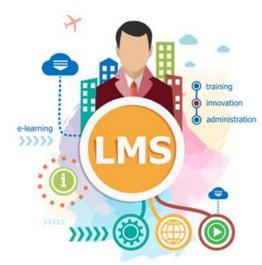

Learning Management System that enables educators to create their own private Course i.e. Moodle

# **Activity 1 - Exploring MOODLE as a "Student"**

Step 1: Access the MOODLE Demo Site (See fig below) by clicking on this link below.

http://school.demo.moodle.net/login/index.php

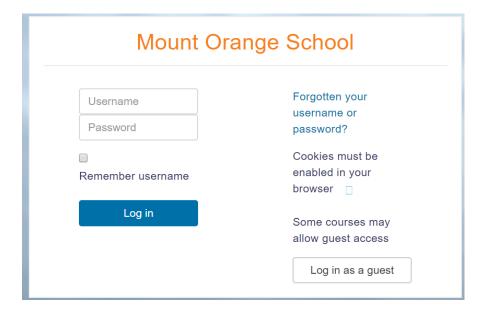

Step 2: Login to the site using the following credentials

Username: student

Password: moodle

# **Activity 1 - Exploring MOODLE as a "Student"**

Step 3: Select the course "Digital Literacy" from the courses

Digital Literacy

Throducing the concept of Digital Literacy. Optimised for mobile.

Step 4: Do all the activities in the course and experience the various type of learning features

available in MOODLE.

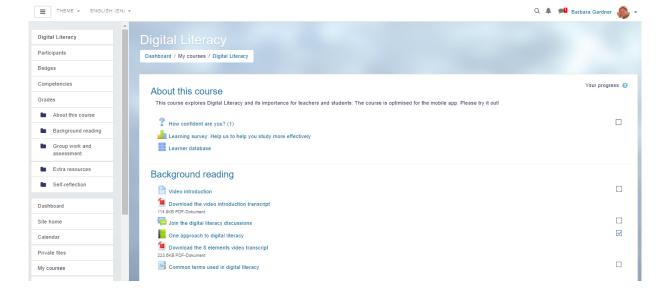

# Activity 2 – Exploring WordPress vs MOODLE as a "Student"

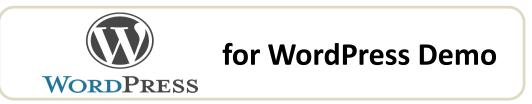

Step 1: Access the WordPress Demo Site (See fig below) by clicking on this link below.

https://rohanozarkarstrikingly.wordpress.com/fdp201x-pedagogy-for-online-and-blended-teaching-learning-process/oer-creation-of-course-on-web-page-and-moodle/

Step 2: Follow all instructions and do the activities listed on webpage

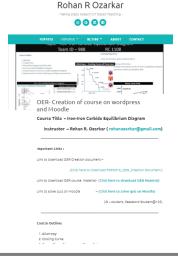

## Activity 2 – Exploring WordPress vs MOODLE as a "Student"

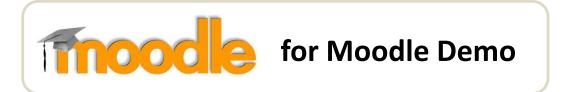

Step 1: Access the Moodle Demo Site (See fig below) by clicking on this link below.

https://rohanozarkar0704.gnomio.com/login/index.php

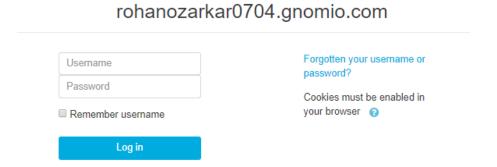

Step 2: Login to the site using the following credentials

Username: student or Username: student@123

Password: Student@123 Password: Student@123

## Activity 2 – Exploring WordPress vs MOODLE as a "Student"

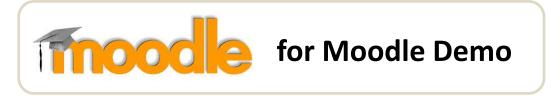

Step 3: Select the course "Phase Diagram" from the courses (if ask).

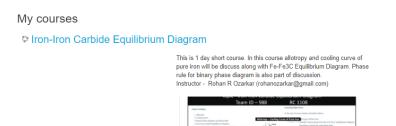

Step 4: Do all the activities in the course and experience the various type of learning features

available in MOODLE. (like quiz, forum, survey and assignment)

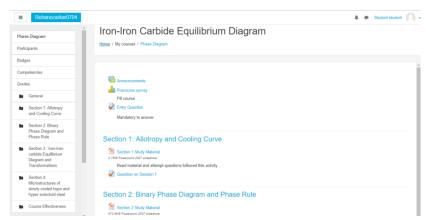

### Feature available

- Creating own Moodle Webpage
- Verify email id to activate Gnomio account
- Editing webpage title
- Add Course/Edit Course
- Edit section in course
- Adding resources Media (Document, file, PPT, Video)
- Creating Quiz/ Questions Grading Policies
- Creating assignment (Add document)
- Discussion forum
- Enroll participant & enroll users for course
- Wiki Creation

### 1. Creating own Moodle Page

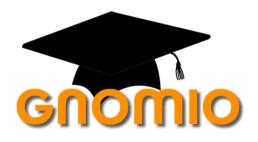

Here you find screencast to crate own Moodle site on Gnomio-

https://youtu.be/wkMWLDEOIpo

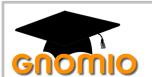

#### 1. Creating own Moodle Page

Step 1: Access the Moodle Site by clicking on this link below. <a href="https://www.gnomio.com/">https://www.gnomio.com/</a>

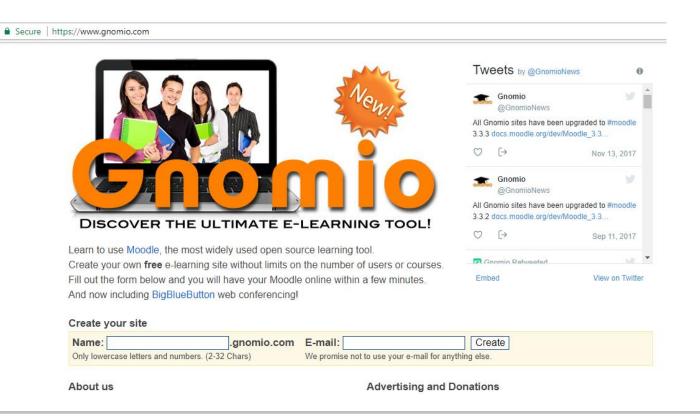

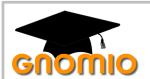

#### 1. Creating own Moodle Page

Step 2: Below title create your site insert valid Name and email ID > Create.

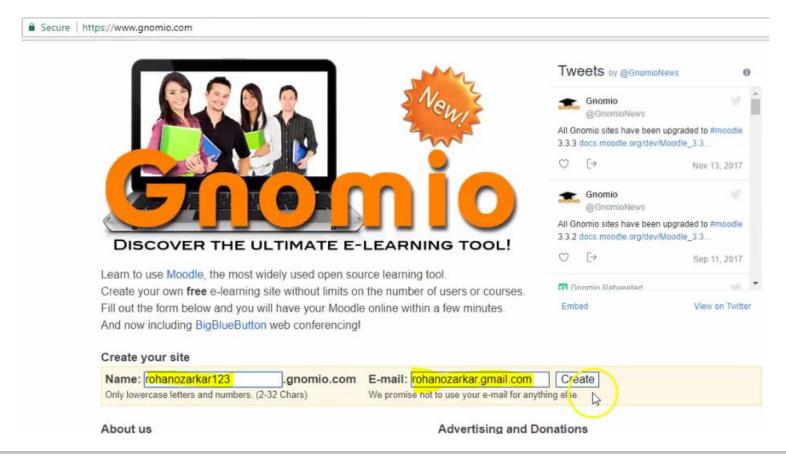

(Name must contain only lowercase letters and number)

Eg. Name – rohanozarkar123 Email id – rohanozarkar@gmail.com

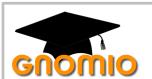

#### 1. Creating own Moodle Page

Step 3: Verify Id by checking mail inbox. User ID and Password is sent to you in same mail.

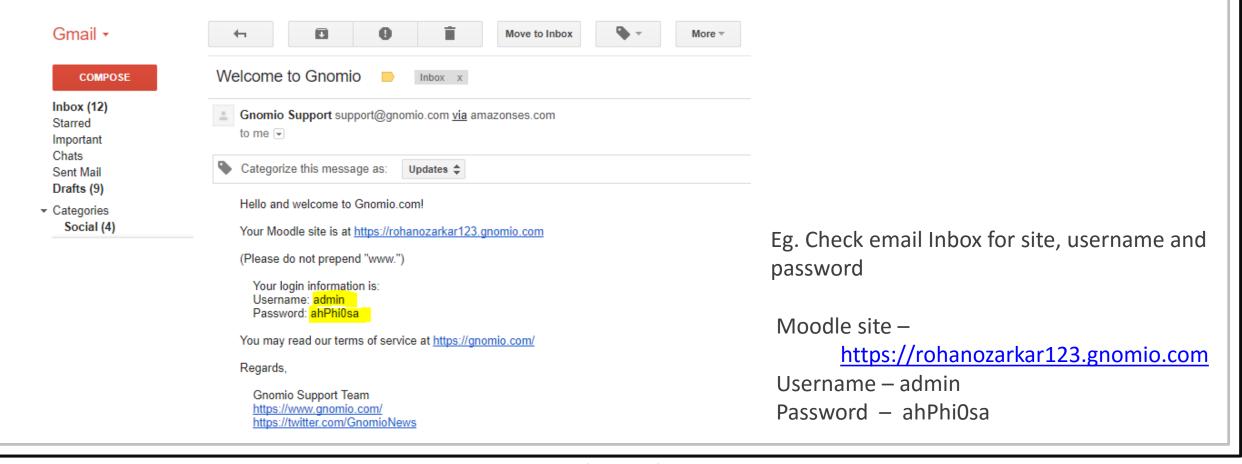

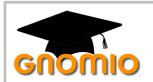

#### 1. Creating own Moodle Page

Step 4: Click on link of Moodle site. Use Username and Password to Login.

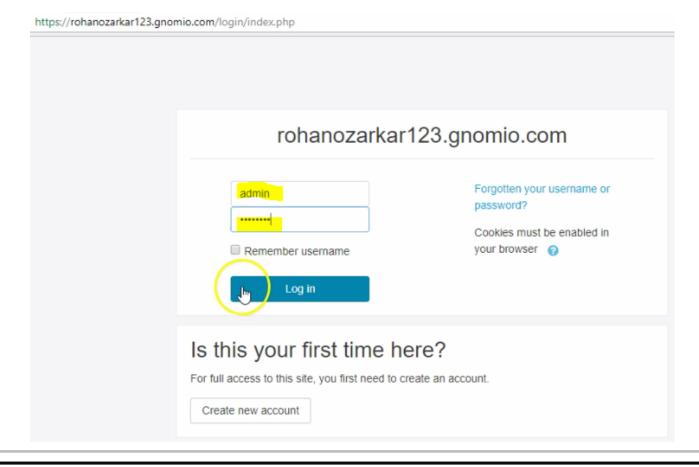

Eg. Click on Moodle site –

<a href="https://rohanozarkar123.gnomio.com">https://rohanozarkar123.gnomio.com</a>
Username – admin
Password – ahPhiOsa
Login

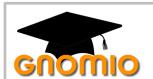

#### 1. Creating own Moodle Page

#### This is how you see page at the end

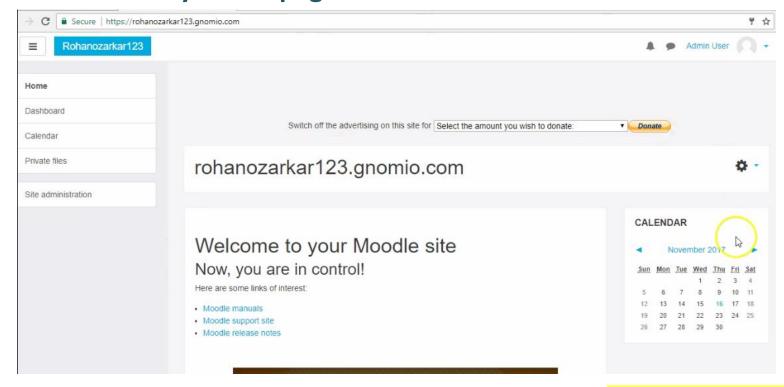

Here you find video to crate own Moodle site on Gnomio https://youtu.be/wkMWLDEOIpo

### 2. Edit own Profile

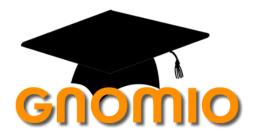

Here you find screencast to edit own Profile on Gnomio—

https://youtu.be/4yYWHusCDyU

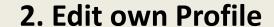

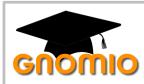

Step 1: Click on arrow ( ) provided at right side of admin user > Click Profile

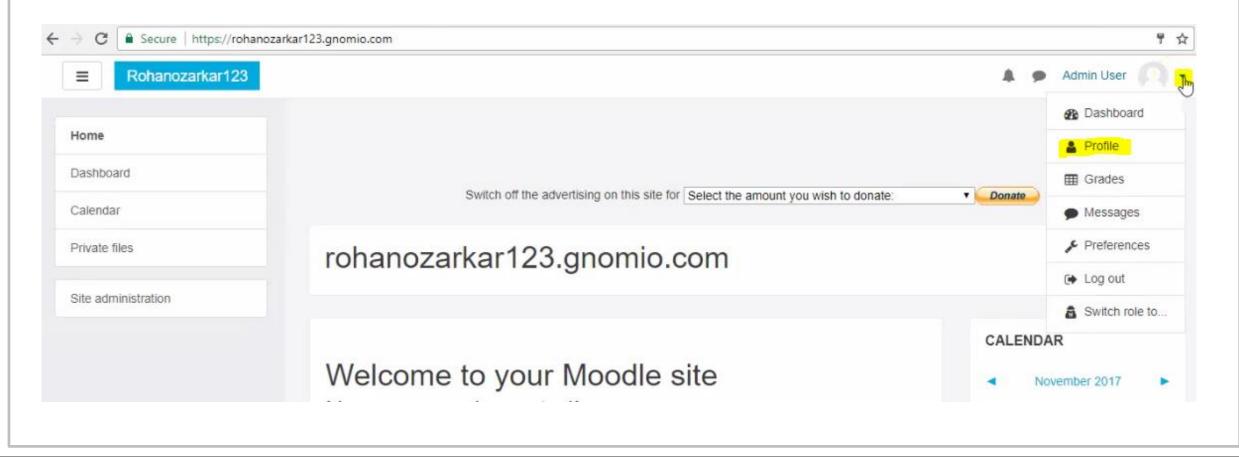

#### 2. Edit own Profile

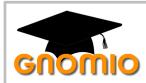

Step 2: Click on Setting ( ❖ -) > select any option to Edit profile, Change password, etc.

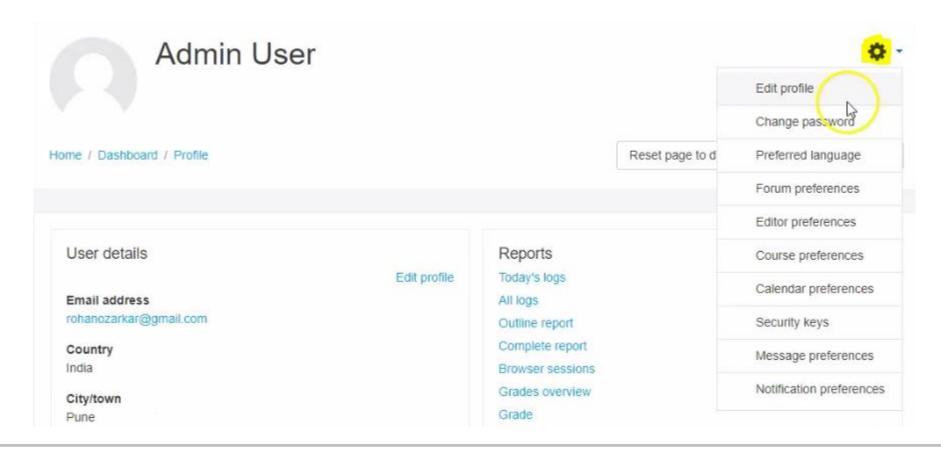

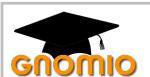

#### 2. Edit own Profile

Step 3: Click on Edit Profile > add Description > add User photo > click on Update Profile

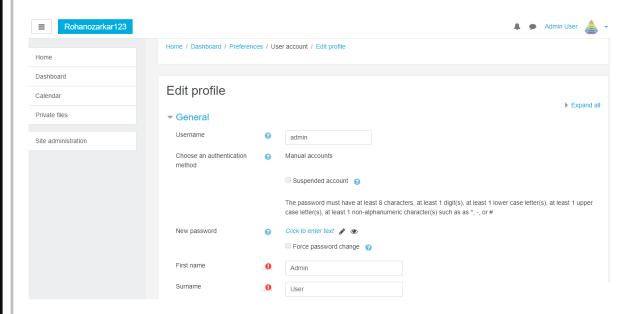

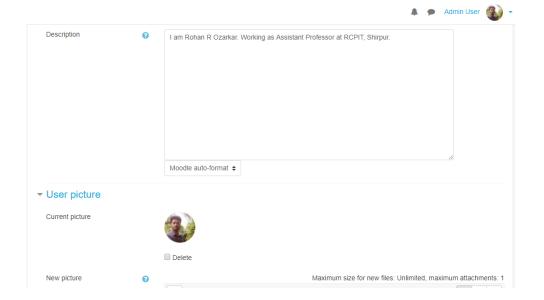

Use can change Password and provide details

Here you find screencast to edit own Profile on Gnomio—
<a href="https://youtu.be/4yYWHusCDyU">https://youtu.be/4yYWHusCDyU</a>

#### 3. Add and Edit Course

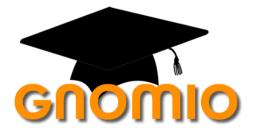

Here you find screencast to add course on Gnomio-

Part 1 - <a href="https://youtu.be/X9zBfqGknwE">https://youtu.be/X9zBfqGknwE</a>

Part 2 - <a href="https://youtu.be/BzhE8cxzEzA">https://youtu.be/BzhE8cxzEzA</a>

#### 3. Add or Edit own Course

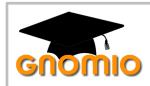

Step 1: Click on Home > Scroll down > Add a new Course

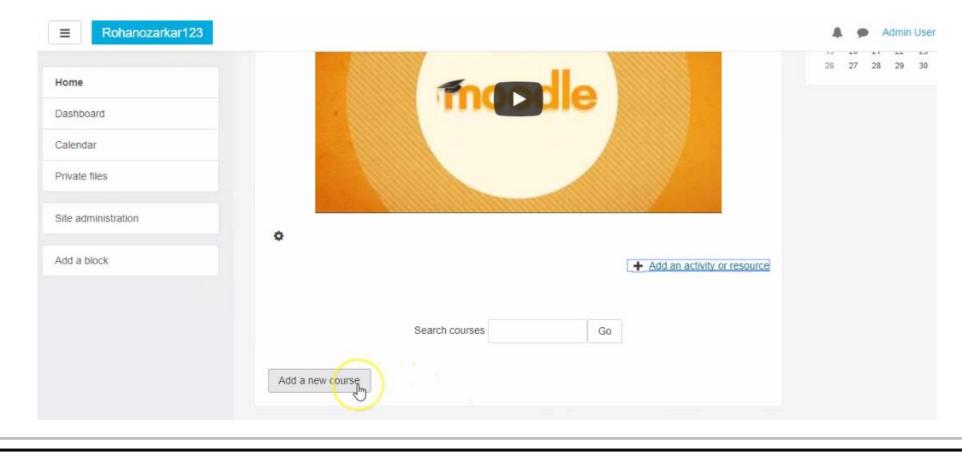

#### 3. Add or Edit own Course

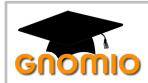

Step 2: Fill General Information (Insert Course name full, short, ID, start and end date)

Step 3: Fill Description (Add lines, media, document)

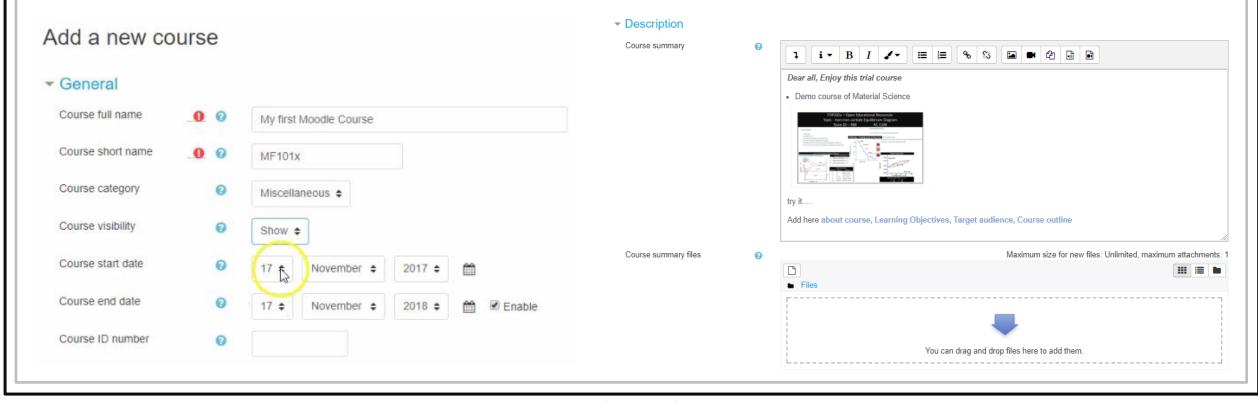

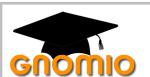

#### 3. Add or Edit own Course

Step 4: Course format (Single activity / Topic / Weekly format)

Step 5: Files and uploads( Decide maximum size of uploading file in Mbs) > Save and display

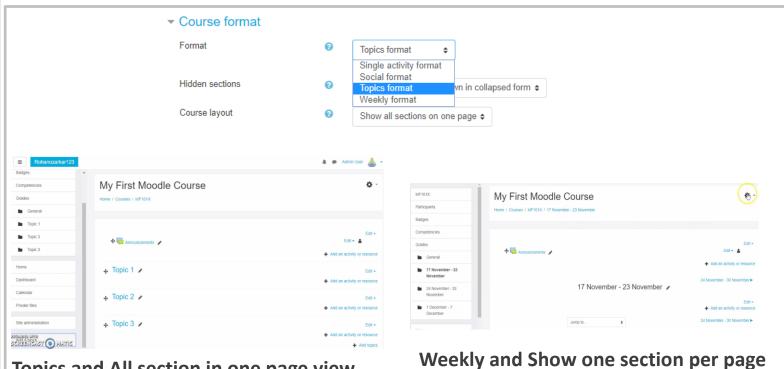

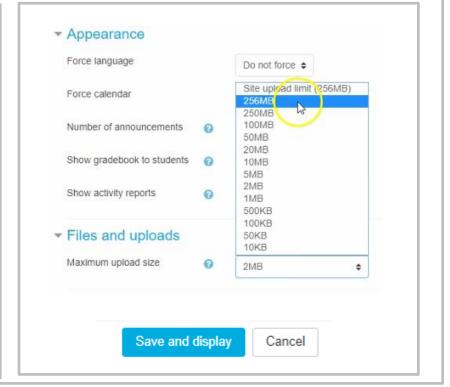

Topics and All section in one page view

# 4. Add, Edit, Delete and Swap Topic / section Course

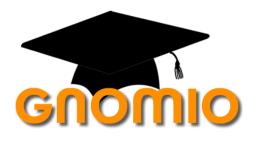

Here you find screencast to Edit sections on Gnomio-

https://youtu.be/IDj MDQdc1g

### 4. Give Name to topic

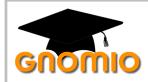

Step 1: Click on Setting ( ❖ → ) of Course Title > Turn editing on >

Step 2: Click on **Edit** ( ▶ ) of Topic 1 > Insert Name > Press Enter

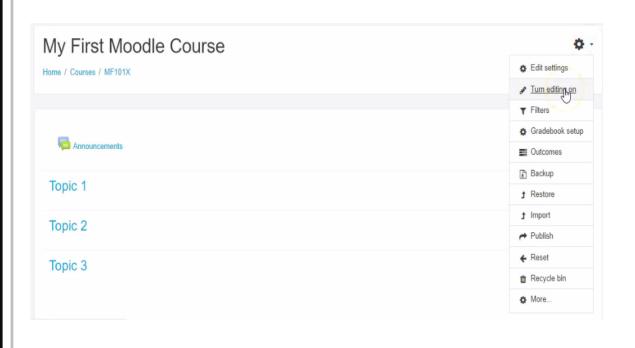

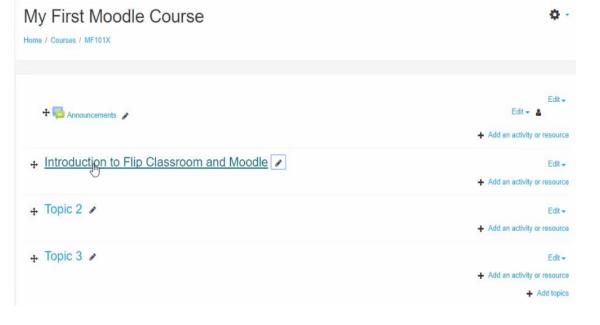

### 4. Swap / Change sequence of topic

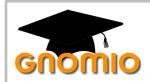

Step 1: Click on Pan ( + ) of Section Title > Drag to desire position >

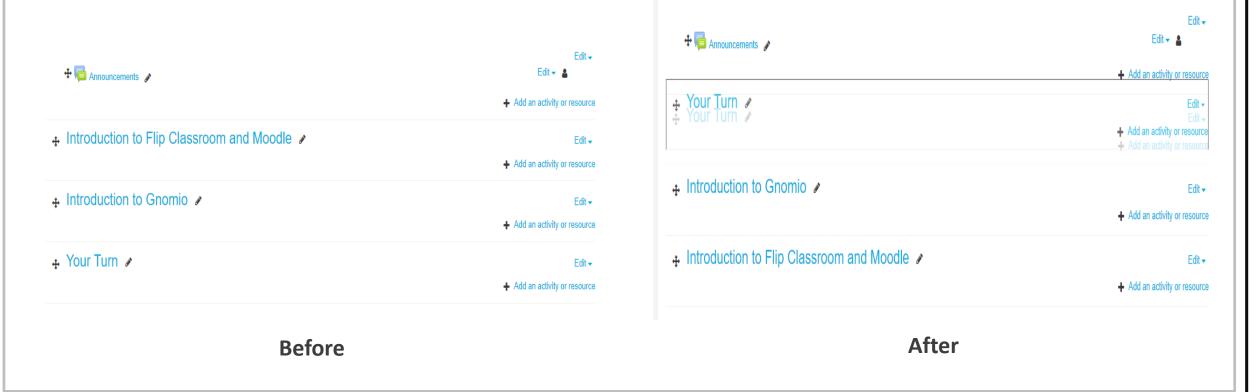

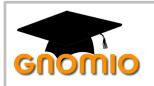

#### 4. Add /delete topic (Increase Number of section)

#### **To Add Topic**

Step 1: Click on Add Topic

Step 2: Insert no of section > Add Topic

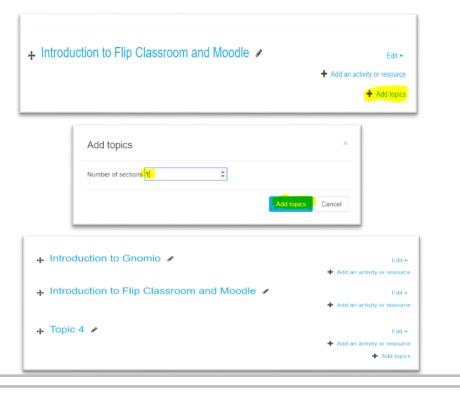

#### **To Delete Topic**

Step 1: Click on **Edit** of Topic 5 > Delete topic

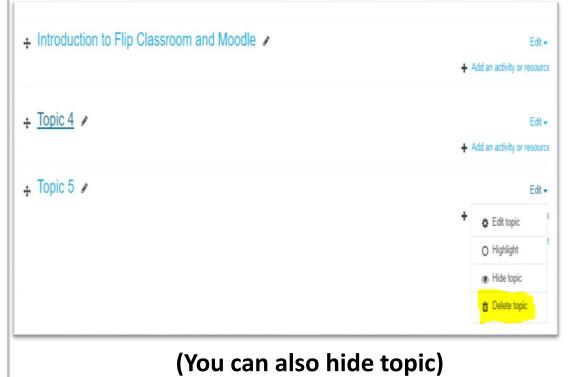

# 5. Resource (Media) file Topic / section Course

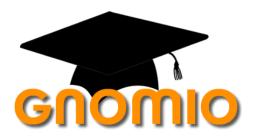

Here you find screencast to add resources

https://youtu.be/QRk83E TwjY

### 6. Quiz/ Question and Grades in Topic

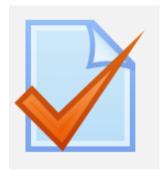

Here you find screencast to Quiz (MCQ/ True Flase)

https://youtu.be/70KM3QFrScQ

### 7. Announcement, Creative Commence and Survey

Here you find screencast to Add Announcement and CC-

https://youtu.be/6W7DvVfOtbQ

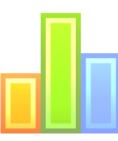

### 8. Add Assignment and Outcome to Question

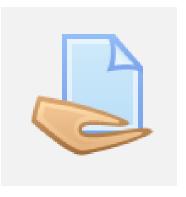

Here you find screencast to add Assignment and Outcome-

https://youtu.be/E7FXAqw-ebY

### 9. Enroll Participant to course

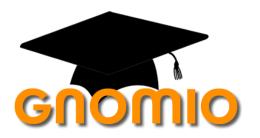

Here you find screencast to Enroll new user to course – **Single user** <a href="https://youtu.be/vehTnMoe0pc">https://youtu.be/vehTnMoe0pc</a>

Here you find screencast to Enroll new user to course – **Bulk users**<a href="https://youtu.be/GmYYEVS-giM">https://youtu.be/GmYYEVS-giM</a>

### 10. Add BigBlueButtonBN

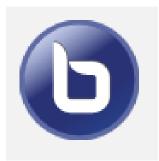

Here you find screencast to Enroll new user to course – **Single user** <a href="https://youtu.be/vehTnMoe0pc">https://youtu.be/vehTnMoe0pc</a>

Here you find screencast to Enroll new user to course – **Bulk users**<a href="https://youtu.be/GmYYEVS-giM">https://youtu.be/GmYYEVS-giM</a>

#### References

#### **Learning extension of Flipped classroom**

http://www.washington.edu/teaching/teaching-resources/engaging-students-in-learning/flipping-the-classroom/

#### **Learning extension of Moodle**

https://www.youtube.com/playlist?list=PLjodh9S4AVi3DM0ifko rXia9952BYc-k&disable polymer=true

#### My WordPress link for Prsenatation

https://www.youtube.com/playlist?list=PLjodh9S4AVi3DM0ifko rXia9952BYc-k&disable polymer=true

#### - Thank You -

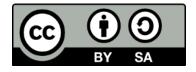

Work done as part of AICTE approved FDP by *Rohan R Ozarkar* is licensed under the Creative Commons Attribution-ShareAlike 4.0 International License. You are free to use, distribute and modify it, including for commercial purposes, provided you acknowledge the source and share-alike.